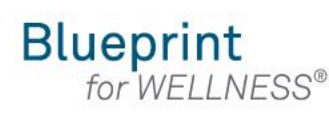

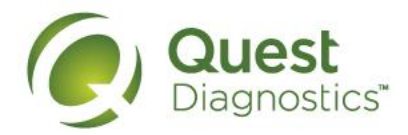

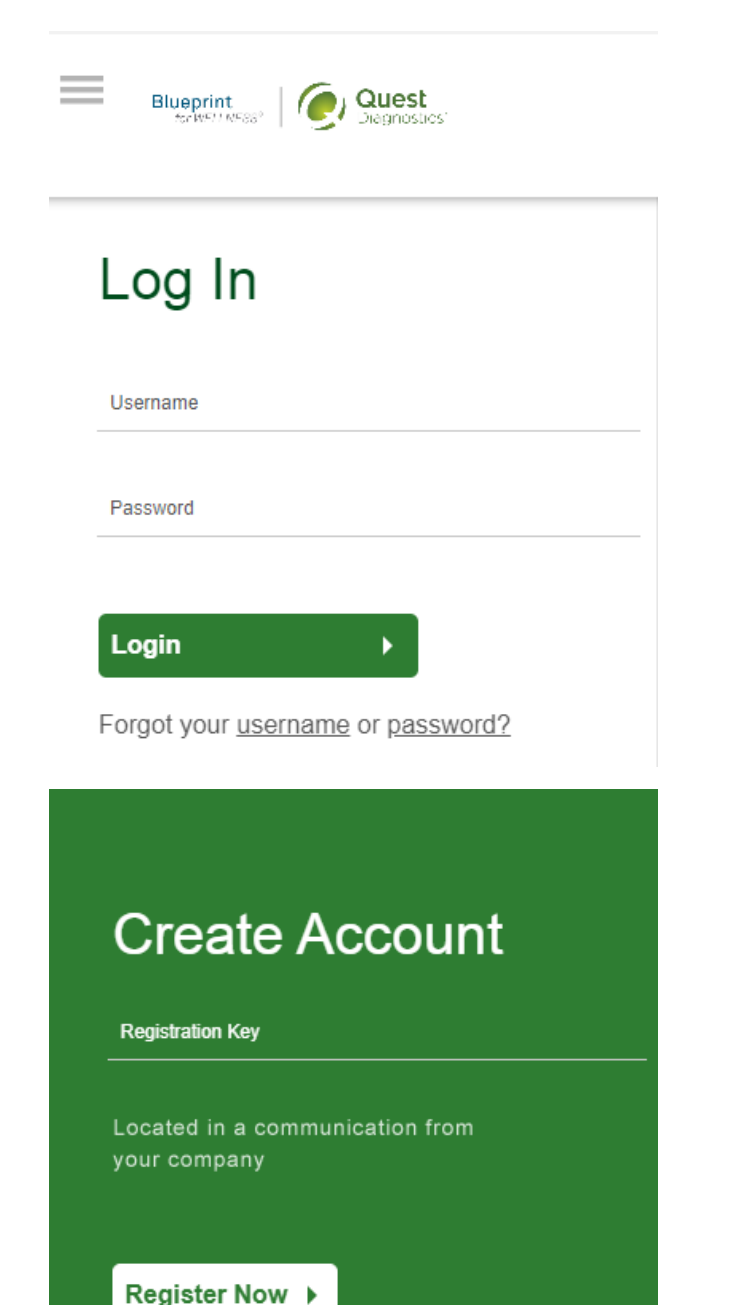

#### **How to register at My.QuestForHealth.com from a mobile device**

- Visit [My.QuestForHealth.com](https://my.questforhealth.com/)
- If you've already established an account, use the **Log In** area to enter your **username** and **password** and select the green **Login** button
	- If you've forgotten your login information, use the p**assword** link to reset your password or the **username** link to retrieve your username
- If you've never registered on the site, use the **Create Account** area, enter the registration key, and select the **Register Now** button. Registration Key: CFI2023

**Please note: these screenshots are based on 345 px resolution (an iPhone 6); actual screens may vary due to responsive design** 

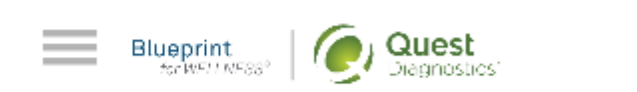

### **Terms and Conditions**

Terms of Service: Quest 1. Diagnostics Health & Wellness represents health benefit management programs with policies in place to maintain the confidentiality of your information consistent with Quest Diagnostics Notice of Privacy Practices, which may be found at QuestDiagnostics.com/home/privacypolicy/online-privacy.html Our Privacy of Protected Health Information (PHI) policy requires that we"must obtain, maintain, use and disclose patient protected health information in a manner that protects patient privacy and complies with all state and federal laws." Though this is a voluntary program, should you choose

#### Accept & Continue ▶

Download Terms and Conditions

- Read through the Quest Diagnostics Terms and Conditions
- Scroll to the bottom and select the **Accept & Continue** button

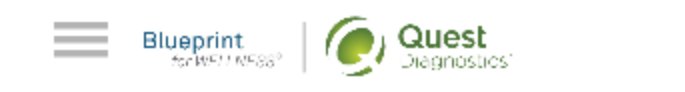

**ABC Consent** 

Lorem ipsum dolor sit amet, consectetur adipiscing elit. Sed sit amet euismod tellus, in ultricies leo. Sed maximus dignissim dolor, vitae porttitor est semper sit amet. Cras tempor ac dui vel bibendum. Lorem ipsum dolor sit amet, consectetur adipiscing elit. Praesent libero lacus, sagittis vitae auctor quis, tempor quis elit. Ut lacinia egestas lorem, in auctor metus faucibus in. Vivamus nec vehicula velit. Mauris consequat ligula sed dolor viverra, eu vulputate ex fringilla. In ac volutpat ex.

Pellentesque porta maximus posuere. Nullam commodo id loo sodalos mattis

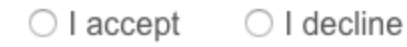

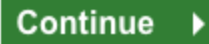

- If custom consent is required for your program, you will need to read through the consent and select **I accept**
- Then select the green **Continue** button

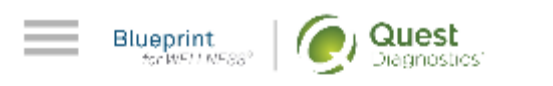

# **Confirm Eligibilty**

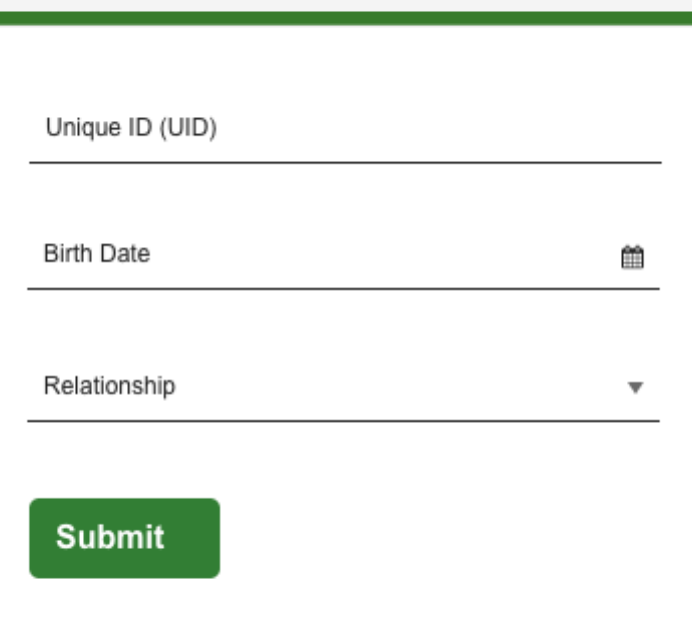

 $\bm{\Theta} \bm{\odot} \bm{\mathsf{\odot}} \bm{\mathsf{\odot}} \bm{\mathsf{\odot}}$ 

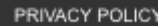

@ 2000-2017 Quest Diagnostics Incorporated. All rights reserved. Language Assistance / Non-Discrimination Notice | Asistencia de Idiomas / Aviso de no 语言援助/不歧视通知

- Under **Confirm Eligibility,** enter your Unique ID, Date of Birth, and relationship to the organization
	- Your Unique ID: First 4 characters of first name, first 4 characters of last name and last 4 digits of SSN.
		- o Spouses would need to use the team members SS#
	- Your relationship should be either **employee** or **spouse**
- Select the green **Submit** button

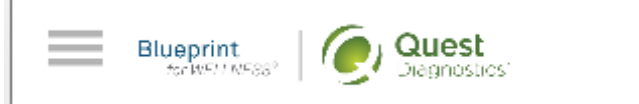

## **Create Your Account**

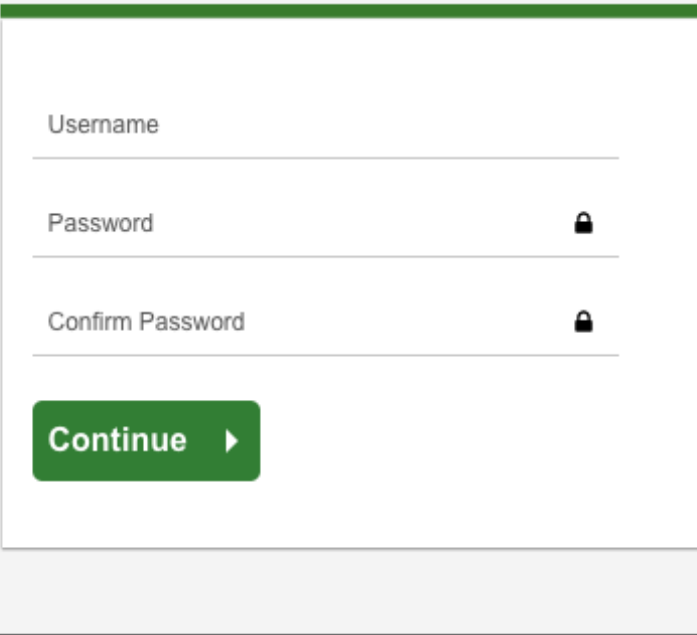

 $\bm{\Theta}$  @ @  $\bm{\Theta}$   $\bm{\Theta}$ 

PRIVACY POLICY

@ 2000-2017 Quest Diagnostics Incorporated. All rights reserved.<br><u>Language Assistance / Non-Discrimination Notice | Asistencia de Idiomas / Aviso de no</u> Discrimacion | 语言援助/不歧视通知

- Create a username and password to log in to your account
	- The password must be at least 8 characters long, include a number or special character, and include at least 1 uppercase and 1 lowercase letter
- Select the green **Continue** button

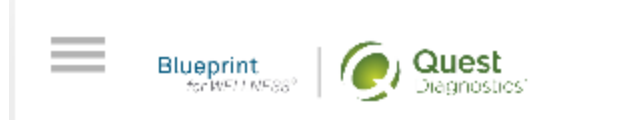

# **Enter Your Information**

# Personal Information **First Name Last Name** 節 **Birth Date** Gender  $\overline{\mathbf{v}}$ Phone **Email Address**

### **Mailing Address**

A statute of the costs

- Verify/complete all of the information under **Personal Information**
	- Please note that an email address is required and will be used in case you need to retrieve your username, or reset your password
- Verify/complete all of the information under **Mailing Address**
- If applicable, you may also be asked to enter insurance information
- Select if you would like to receive appointment reminders from Quest Diagnostics Health & Wellness
- Select the **Save** button

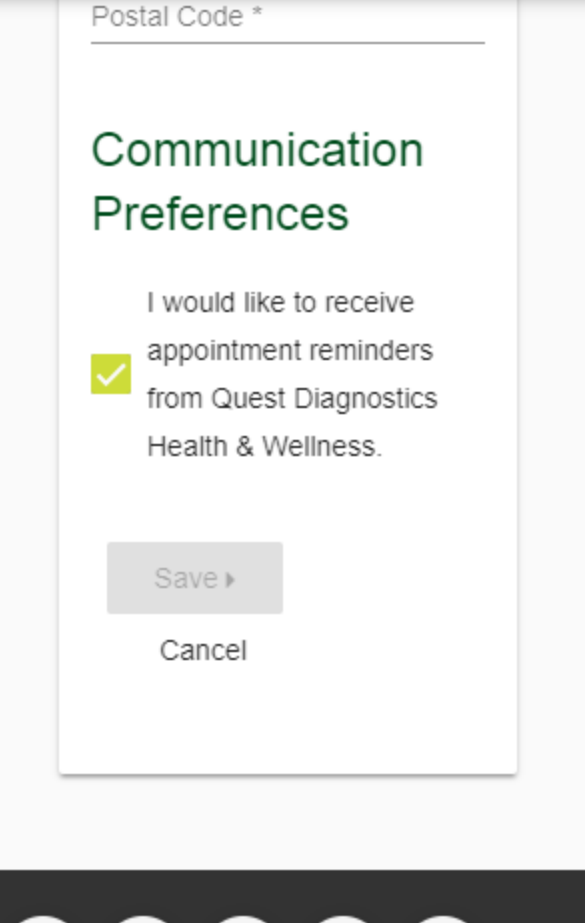

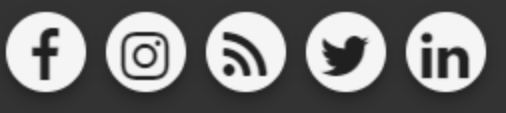

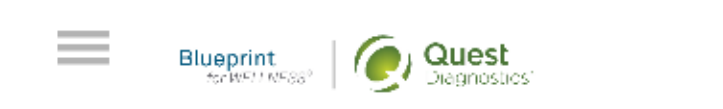

# Why Should You Participate

Completing a screening gives you the knowledge you need to identify your health risks and transform your health. Schedule your screening today!

**About Your Program** 

- After registering, you will arrive at the dashboard
- Under the **Why should you participate** section, you will be able to see any program-specific information your employer provided, if applicable

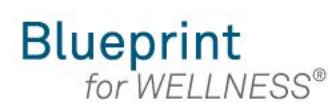

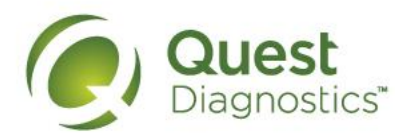

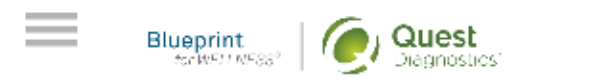

# Why Should You Participate

Completing a screening gives you the knowledge you need to identify your health risks and transform your health. Schedule your screening today!

**About Your Program** 

### **Wellness Screening**

To get started, select a screening method below.

#### **Patient Service Center**

Schedule a screening at a nearby Quest Diagnostics location.

Schedule a Screening K

#### **How to schedule a screening at an onsite event from a mobile device**

- Visit [My.QuestForHealth.com](https://my.questforhealth.com/)
- If you've already established an account, use the **Log In** area to enter your **username** and **password** and select the green **Log In** button
	- If you've forgotten your login information, use the p**assword** link to reset your password or the **username** link to retrieve your username
- If you've never registered on the site to establish an account, use the **Create Account** area enter the registration key, and select the Register Now button. Registration Key: CFI2023
- After logging in or registering, you will be taken to the dashboard

**Please note: these screenshots are based on 345 px resolution (an iPhone 6); actual screens may vary due to responsive design** 

Please Keep in mind while attending the onsite screening wearing a face mask is required while social distancing.

**Wellness Screening** 

To get started, select a screening method below.

### **Patient Service Center**

Schedule a screening at a nearby Quest Diagnostics location.

Schedule a Screening ▶

### Onsite Event

 $\equiv$ 

Attend a wellness event at work or a location designated by your organization.

#### Make an Appointment ▶

### Physician Results Form

Submit results from a screening performed by your physician.

**Order Form** 

• To schedule an appointment at an onsite event, in the **Wellness Screening** section, under **Onsite Event**, select the green **Make an Appointment** button

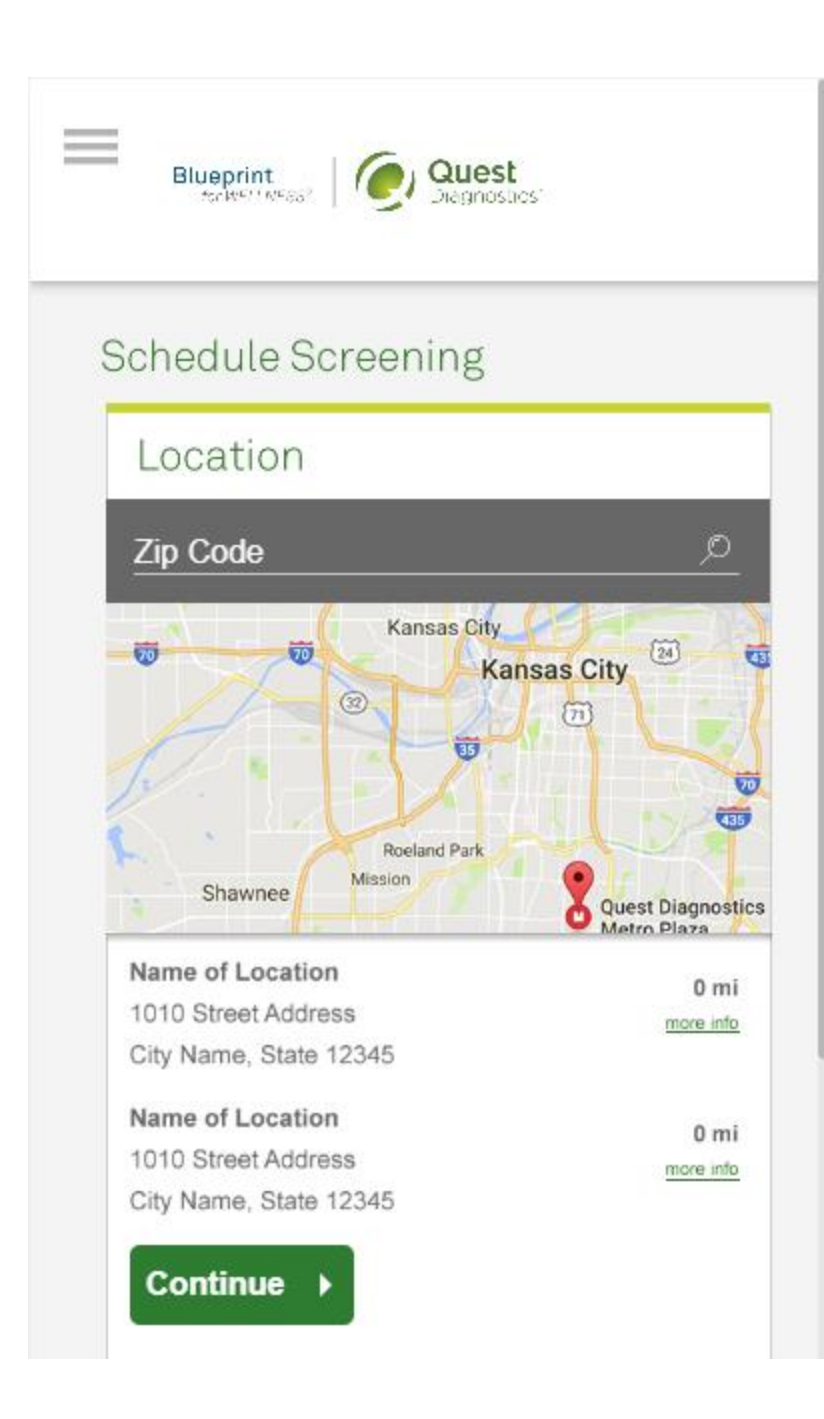

- Select the onsite event location where you'd like to complete your screening
- Select the green **Continue** button

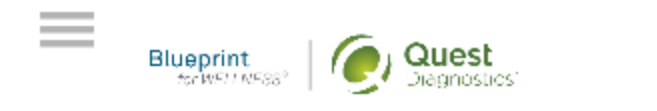

# **Schedule Screening** Location Ø Change Name of Location 1010 Street Address City Name, State 12345 Date and Time Date 館 Time ▼ Continue >

- Select the **Date** and the **Time** you would like to complete your screening
- Select the green **Continue** button

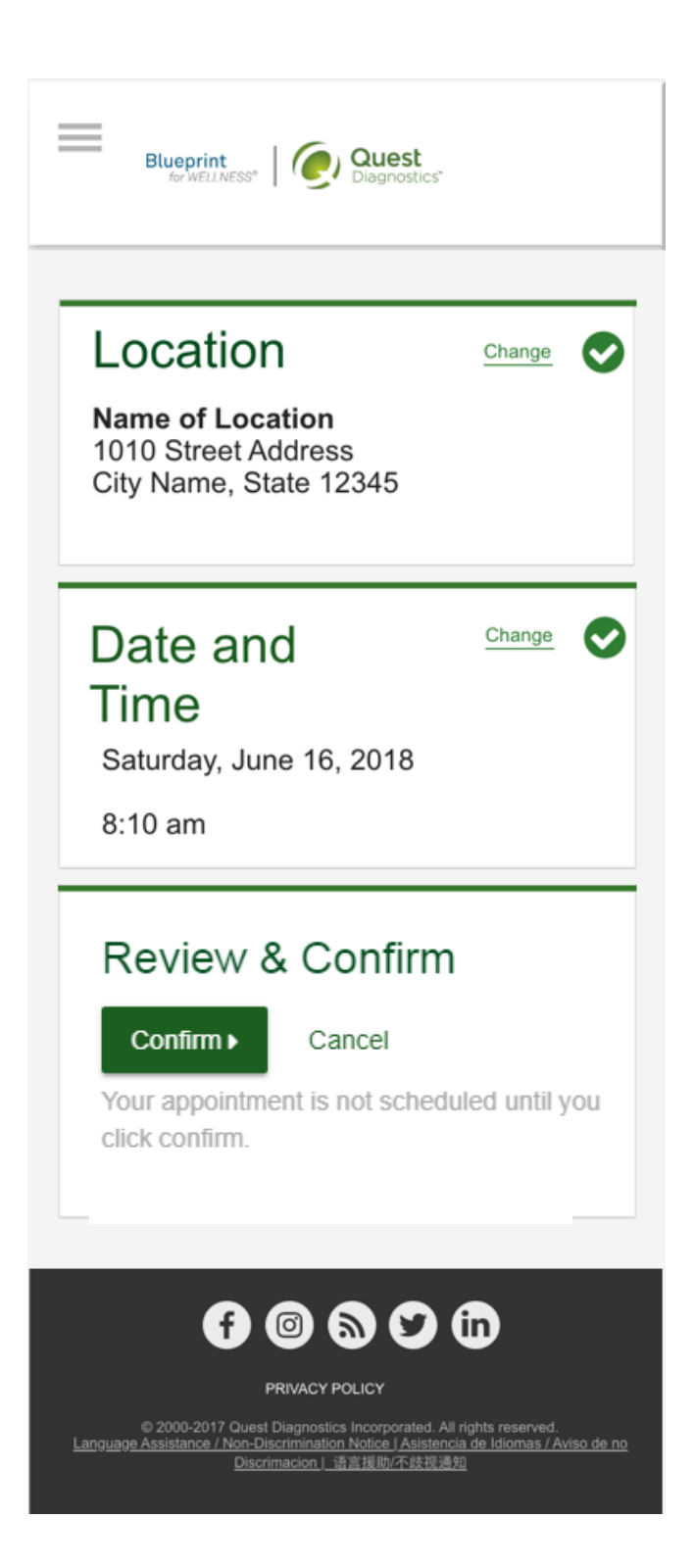

- Verify that all the appointment details shown on the screen are accurate
- Select the green **Confirm** button
	- NOTE: Your appointment is **not scheduled** until you select the green **Confirm** button

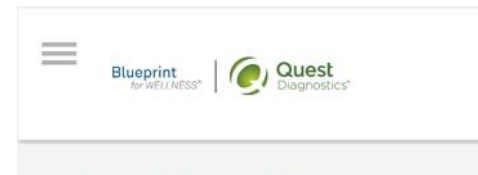

#### Thank You, Allison!

Your wellness screening has been scheduled at the Onsite Event indicated below.

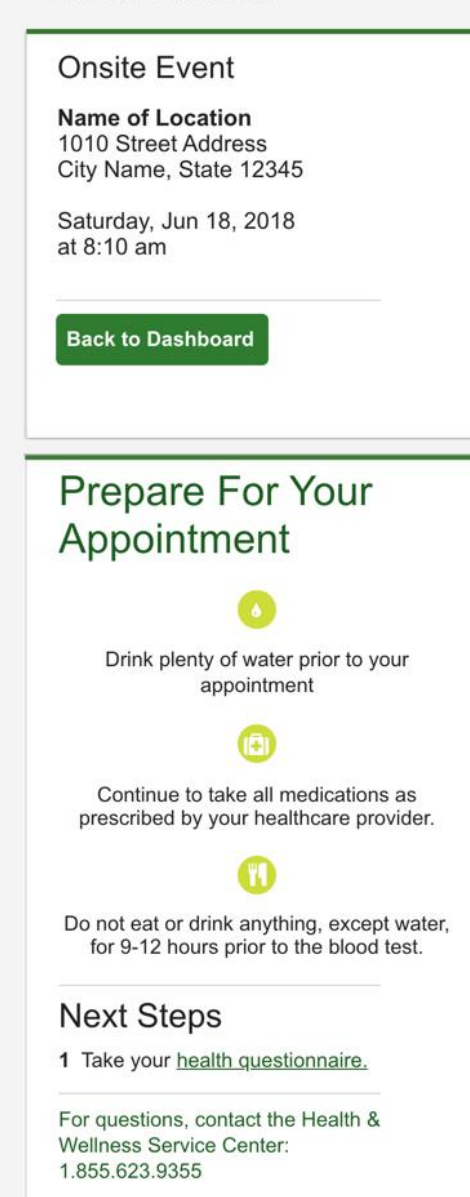

- Once your appointment has been scheduled you will arrive at the **Confirmation** screen
- Select the green **Back to Dashboard** button to return to the dashboard

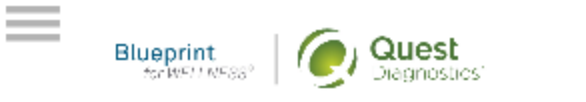

## **Scheduled**

Onsite Event

Name of Location 1010 Street Address City Name, State 12345

Saturday, Jun 18, 2018 at 8:10 am

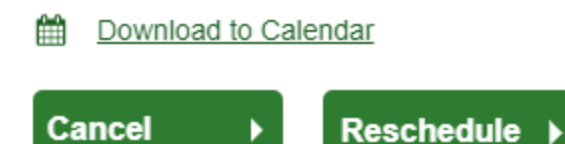

**@ Need More Appointment Information?** 

- On the dashboard, you will be able to see your scheduled appointment.
- You can select the green **Download to Calendar** link to add the appointment to your calendar
- If needed, you can also use the green buttons to cancel or reschedule your appointment
- You can select the **Need more appointment information?** link to return to the confirmation page